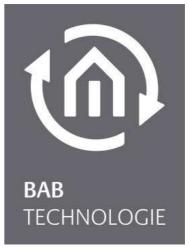

BAB TECHNOLOGIE GmbH

# Virtual EIB**PORT (VEP)** Documentation

guided version 1 State 07 / 2018 Date: 11. Juli 2018

DE

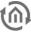

BAB TECHNOLOGIE GmbH

Hörder Burgstraße 18 44263 Dortmund

info@bab-tec.de

Tel.: +49 (0) 231 – 476 425 - 30 Fax.: +49 (0) 231 – 476 425 - 59 www.bab-tec.de Conntent

**()** 

### CONNTENT

| 1 | What is the virtual EIBPORT?            | 4 |
|---|-----------------------------------------|---|
| 2 | What do you need for a virtual EIBPORT? | 5 |
| 3 | Setup                                   | 5 |
| 4 | Save the project                        | 9 |
| - | Save the project                        |   |

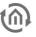

1

### WHAT IS THE VIRTUAL EIBPORT (VEP)?

The virtual EIBPORT is a virtual machine located on the BAB TECHNOLOGIE Service Platform on the Internet.

It behaves (with minor restrictions) like a real EIBPORT that you would have "in front of you on the table". You can use all editors and create your own project. The device is reserved for you and is available for 4 weeks. The connection is encrypted via an SSL tunnel. When you create a project, you can download it and save it for yourself.

The virtual EIBPORT can be run with the program BAB STARTER (up from version 1.0.18), which can be download from our homepage.

https://www.bab-tec.de/index.php/bab-starter-en.html

| BAB STARTER                | - 🗆 🗙      |
|----------------------------|------------|
| BAB STARTI                 | ER         |
| Geräte im Netzwerk suchen… | $\bigcirc$ |
| Gerät manuell hinzufügen…  | $\bigcirc$ |
| Virtuelle Geräte testen    | $\bigcirc$ |
| Einstellungen              | $\bigcirc$ |
| Über BAB STARTER           | $\bigcirc$ |
|                            |            |

#### figure 1

Interface STARTER Start

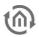

## 2 WHAT IS NEEDED FOR A VIRTUAL EIBPORT ?

Two components are nedded:

The free of charge program BAB STARTER up from version 1.0.18.

A so called "Token". This is the key to connect to the virtual EIBPORT over the Internet. You must request this token from BAB TECHNOLOGIE. Write an e-mail to info@bab-tec.de and ask for it.

### SETUP

#### Install the BAB STARTER

3

After the installation of the STARTER go to the menu item "Virtuelle Geräte testen".

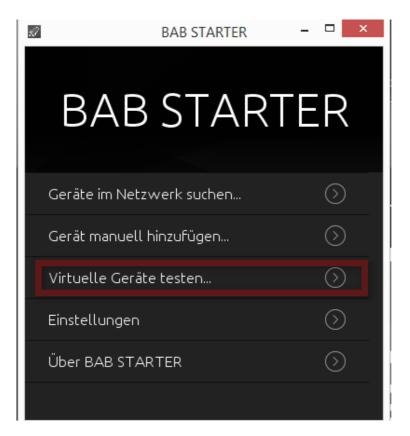

figure 2 Interface STARTER VEP testen

Submenu as follows will open:

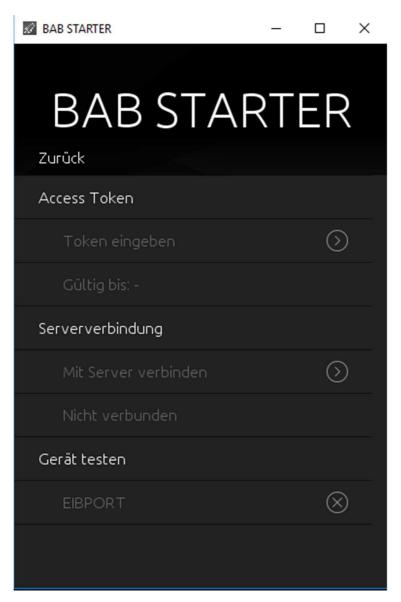

Figure 3 Interface STARTER VEP verbinden

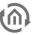

You find 3 submenus:

#### Access Token:

Please insert here the token which you have received from BAB TECHNOLOGIE on request. After successful entry, the validity period of the token is displayed. You only have to do this once.

| Token ändern                                                                                                    |  |
|----------------------------------------------------------------------------------------------------|--|
| Token einfügen                                                                                                    |  |
| 985507a36b29c44110505317e43001e4e1d0b42<br>da7777eb432bb87c2d4f53d600dd82dd6a37dd<br>4ff345cf6a8e0b0b49cb9e3f40acab5eebabe4d<br>2024650aa67bc667138d46f667b8e5062eb3e33<br>313895fc3cb796c819ae08f46a5458e072a849e3<br>05bbaefc29556080911f0dae469c8f78b44d645<br>1ec8cd15eca89e8d303216ba2ca1efaad7a38a6<br>75357552684428079670b7cdef488f1161210d0 |  |
| OK Abbrechen                                                                                                    |  |

After this time has elapsed, a connection to the virtual EIBPORT is no longer possible. For data protection reasons, all data on the EIBPORT is deleted. You should - if desired - save your project beforehand.

#### Server connection:

Klick on "Mit Server verbinden". The successful connection will be displayed

| Serververbindung     |   |
|----------------------|---|
| Mit Server verbinden | ۵ |
| Verbunden            |   |

#### Gerät testen:

After a successful connection the EIBPORT will be displayed.

| Gerät testen |         |
|--------------|---------|
| EIBPORT      | $\odot$ |

If you click on the line with EIBPORT, the control menu opens:

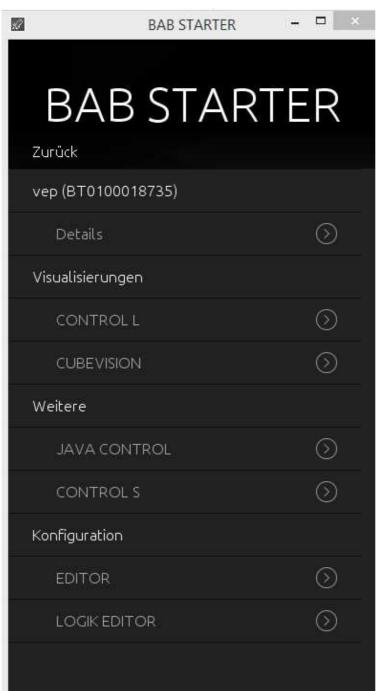

#### figure 4 Interface VEP

Here you can test the visualization CONTROL L and CUBEVISION using the pre-installed demo projects, or create your own project using the editor.

The LOGIC EDITOR offers you the possibility to graphically program and simulate complex applications. user: admin

password: eibPort

For details please read the EIBPORT documentation:

https://www.bab-tec.de/index.php/eibport\_v3\_en.html

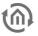

### 4 SAVE YOUR PROJECT

In the Editor under *Datei – Sicherungsdialog öffnen* the next following window will be displayed:

| 6                                                                                                    | Sicherung                                                                                       | × |
|----------------------------------------------------------------------------------------------------|-------------------------------------------------------------------------------------------------|---|
| Backup                                                                                                    |                                                                                                 |   |
| <ul> <li>✓ Sicherung ersteller</li> <li>☐ Telegrammaufzeic</li> <li>Möchten Sie eine Siche<br/>Änderungen zuvor im E</li> </ul>    | hung sichern<br>erung/Backup Ihrer Daten erstellen? Bevor Sie eine Sicherung erstellen, sollten |   |
| Zum Erstellen eines Backups wird die Eingabe der EIBPORT Zeichenkette benötigt (verschlüsselte<br>Verbindung).<br>Ordner auswählen |                                                                                                 |   |
| C:\Users\Albert\eibPort                                                                                                    |                                                                                                 |   |
| Sicherung Fortschritt                                                                                                    |                                                                                                 |   |
| Nach drei Editor-Sta                                                                                                    | nrts erneut fragen.                                                                             |   |
|                                                                                                    | Starten Schließen                                                                               |   |

Here you can determine the storage location (select folder) of your project and then save it by pressing the Start button. It is not necessary to enter the EIBPORT character string for the virtual EIBPORT. If you want to execute the same project on a real EIBPORT, import the contents of this folder using the restore function (backup\_date\_time.epb).